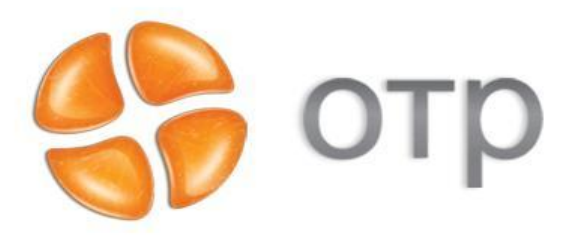

# **Клиент Федерального Казначейства**

# **1С Администратор Доходов**

*Программное обеспечение для администраторов доходов*

**Москва 2009 год**

#### **Содержание**

- **• Установка, первый запуск программы**
- **• Ввод исходных данных, заполнение справочников**
- **• Загрузка входящих документов от ТОФК**
- **• Формирование исходящих документов для ТОФК**
- **• Пакетное формирование документов**
- **• Выгрузка исходящих документов для ТОФК**
- **• Ввод данных по объекту учета**
- **• Ввод данных по карточке объекта учета**
- **• Формирование начислений**
- **• Сопоставление начислений и поступлений**
- **• Формирование отчетности**
- **• Выгрузка данных для бухгалтерии**
- **• Перспективы развития**

### **Установка, первый запуск программы**

**1. Установка конфигурации на компьютер производится с загрузочного диск. Для этого необходимо следовать за мастером установки, выбрать папку, куда будет производиться установка.** 

**2. Запуск программы осуществляется из панели управления Пуск/Программы/1С Предприятие 8.1/1С Предприятие.**

**3. В открывшемся окне следует создать новую базу, нажатием на кнопку «Добавить», далее следовать за подсказками мастера создания новой базы.**

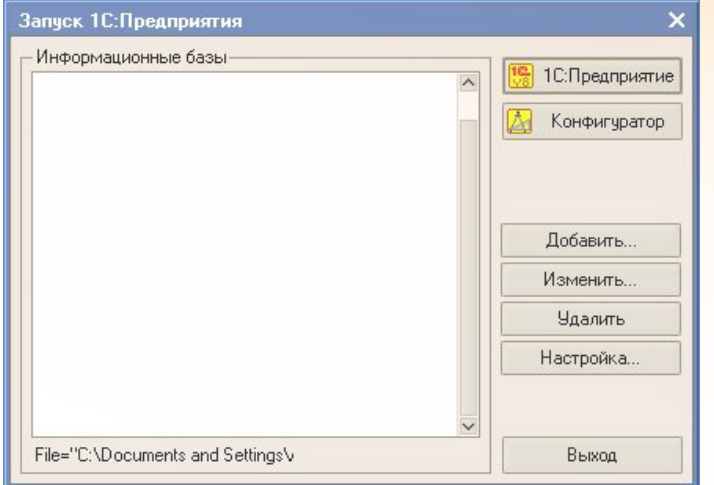

#### **Рабочий стол 1С Предприятие КФК Администратор доходов**

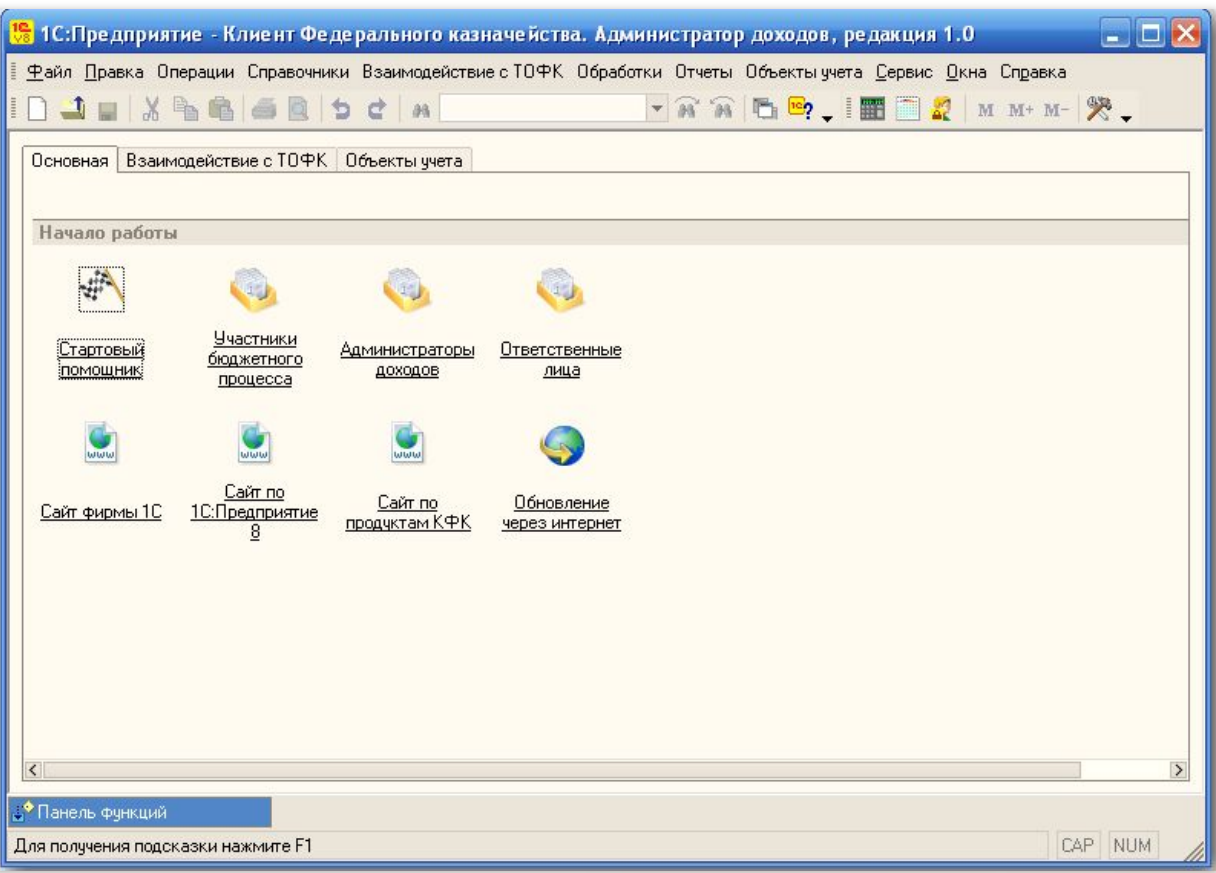

#### **Ввод исходных данных, заполнение справочников**

**Большинство справочников системы по умолчанию не заполнены. Заполнение необходимых для работы справочников системы производится с помощью Стартового помощника.**

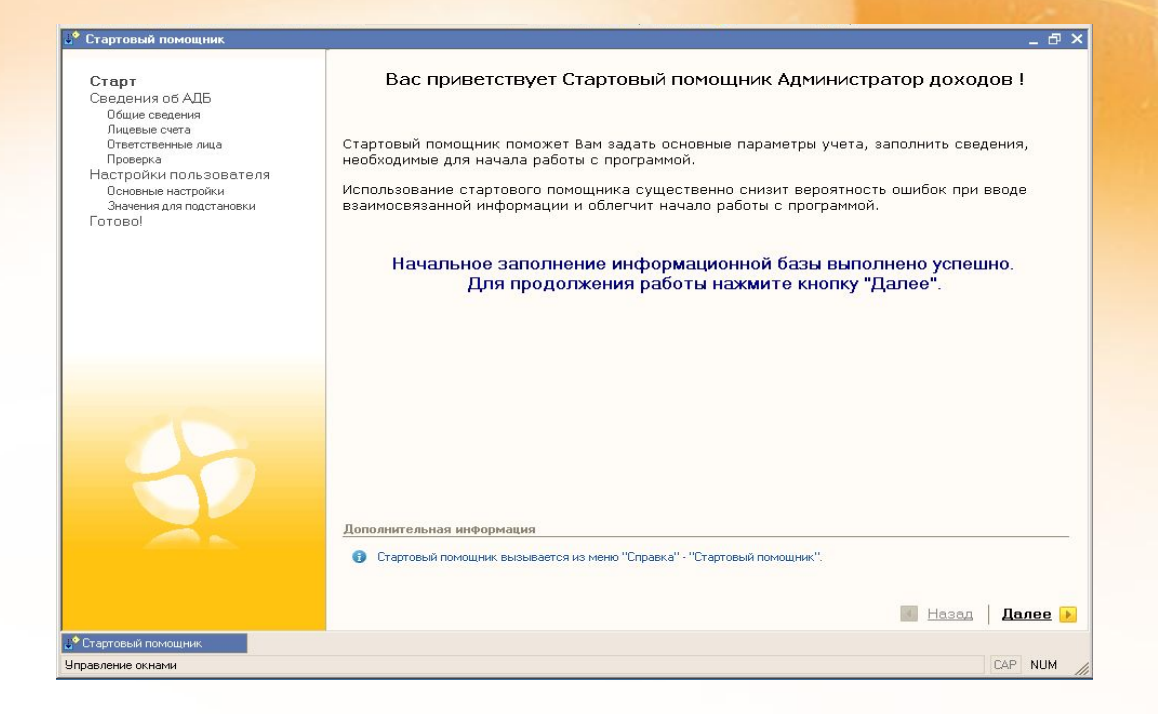

#### **C помощью Стартового помощника заполняются справочники:**

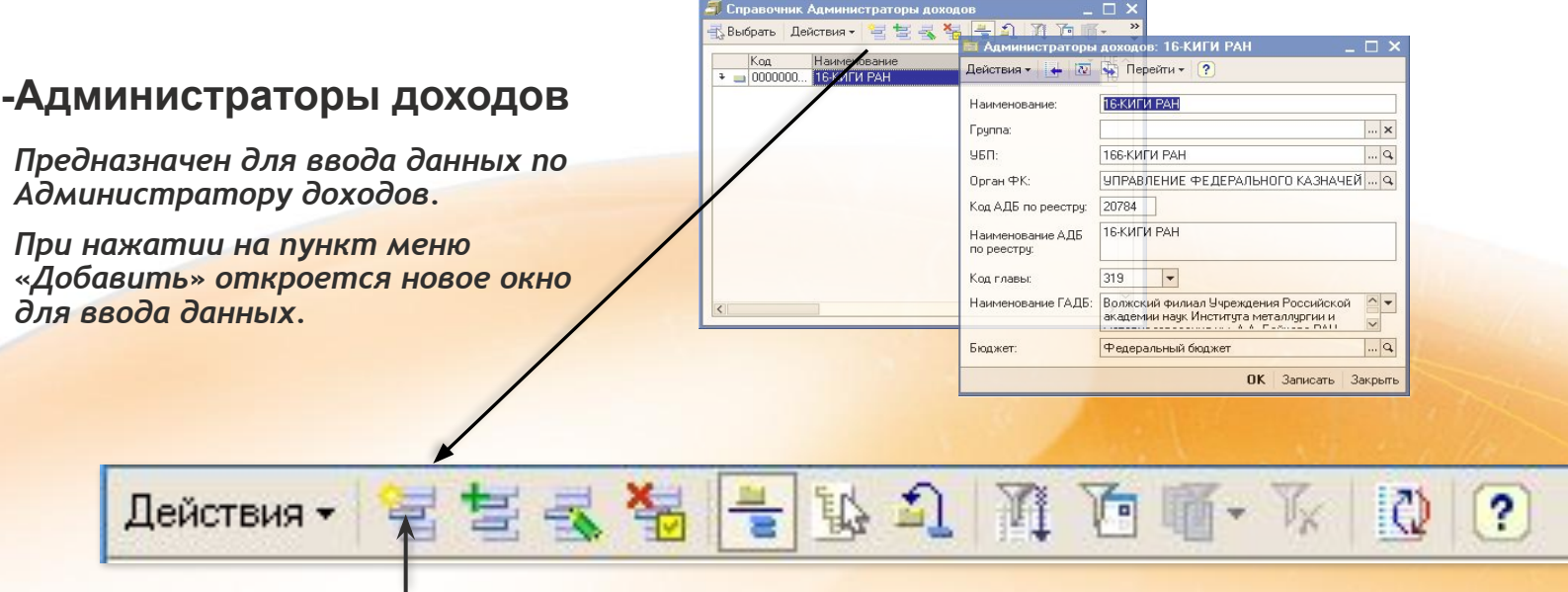

*Добавить запись*

#### **-Участники бюджетного процесса**

*Предназначен для ввода юридических регистрационных данных по участнику бюджетного процесса.*

*При нажатии на пункт меню «Добавить» откроется новое окно для ввода данных.*

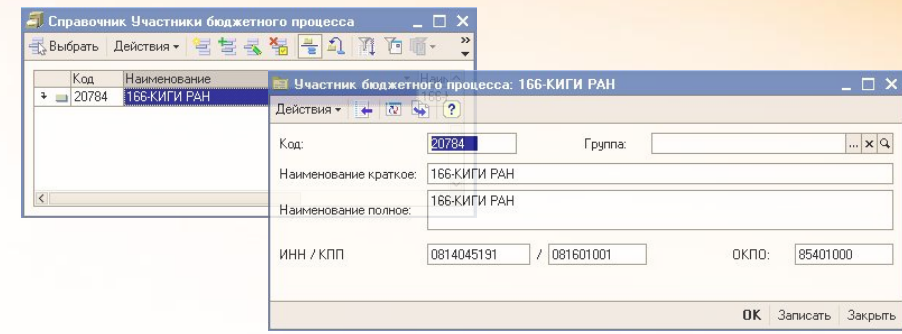

#### **-Классификатор органов ФК**

*Предназначен для ввода данных по ОрФК.*

*При нажатии на пункт меню «Добавить» откроется новое окно для ввода данных.*

*Для справочника ОрФК реализована возможность загрузки данных из файла в главном меню программы: Обработки/Загрузка данных.*

#### **-Бюджеты**

*Предназначен для ввода данных по уровню бюджета Администратора доходов.*

*При нажатии на пункт меню «Добавить» откроется новое окно для ввода данных.*

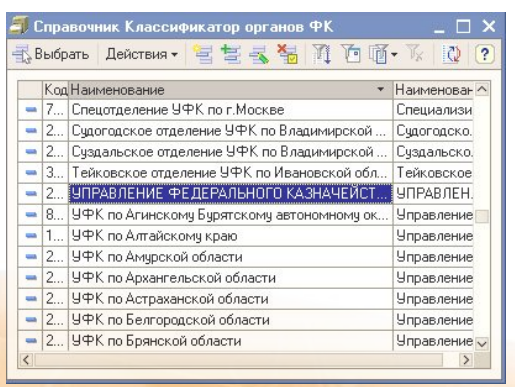

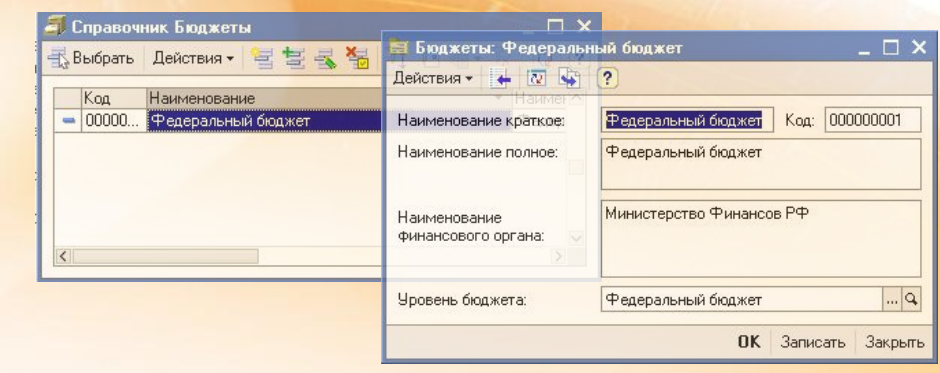

**-Задаются каталоги загрузки, архива и выгрузки файлов**

**- Устанавливается условие автоматического наполнения справочников**

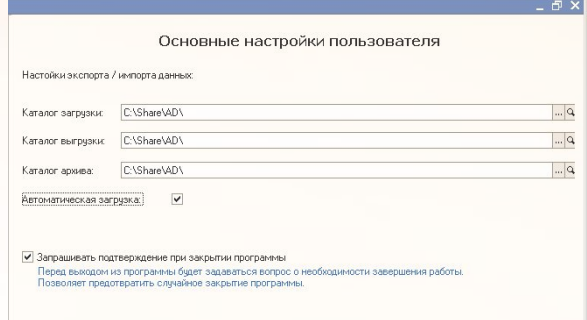

#### **-Лицевые счета**

*Предназначен для ввода данных по лицевым счетам.*

*При нажатии на пункт меню «Добавить» откроется новое окно для ввода данных.*

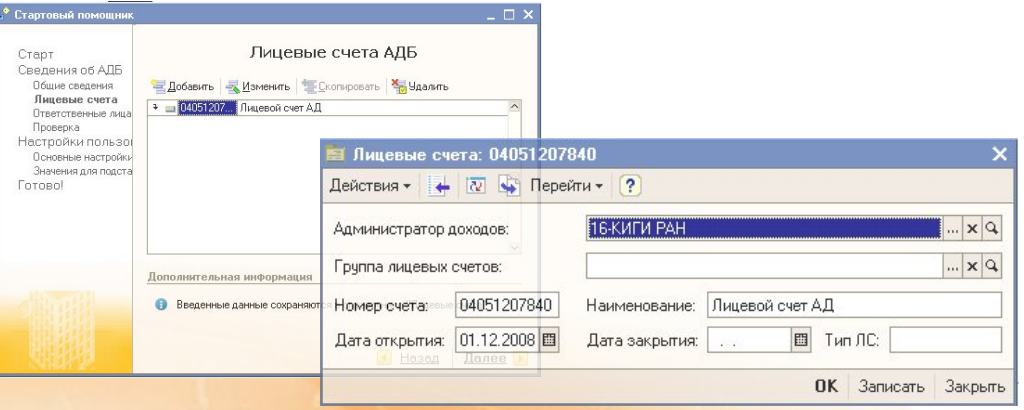

#### **-Ответственные лица**

*Предназначен для ввода данных по ответственным лицам Администратора доходов. Введенные сюда данные будут автоматически отображаться в формируемых документах.*

*При нажатии на пункт меню «Добавить» откроется новое окно для ввода данных.*

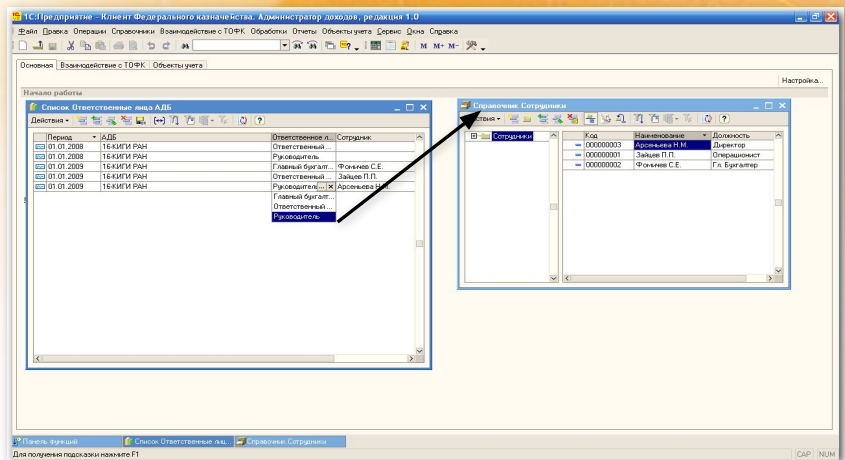

**Далее, в процессе работы с программой всегда можно вернуться и отредактировать нужные данные в справочниках. Доступ к справочникам осуществляется из главного меню «Справочники».**

### **Загрузка входящих документов от ТОФК**

**Загрузка документов может осуществляться как из главного меню программы «Взаимодействие с ТОФК», так и с рабочего стола.** 

**В окне рабочего стола изображен поэтапный технологический процесс работы администратора поступлений.** 

**Работа по загрузке документов с рабочего стола начинается с активации пиктограммы «Загрузка данных»** 

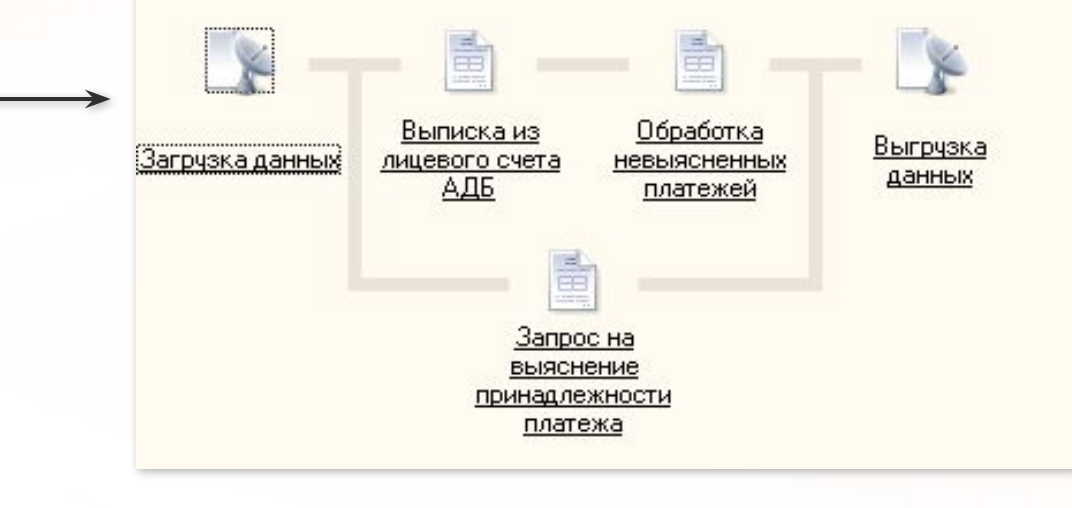

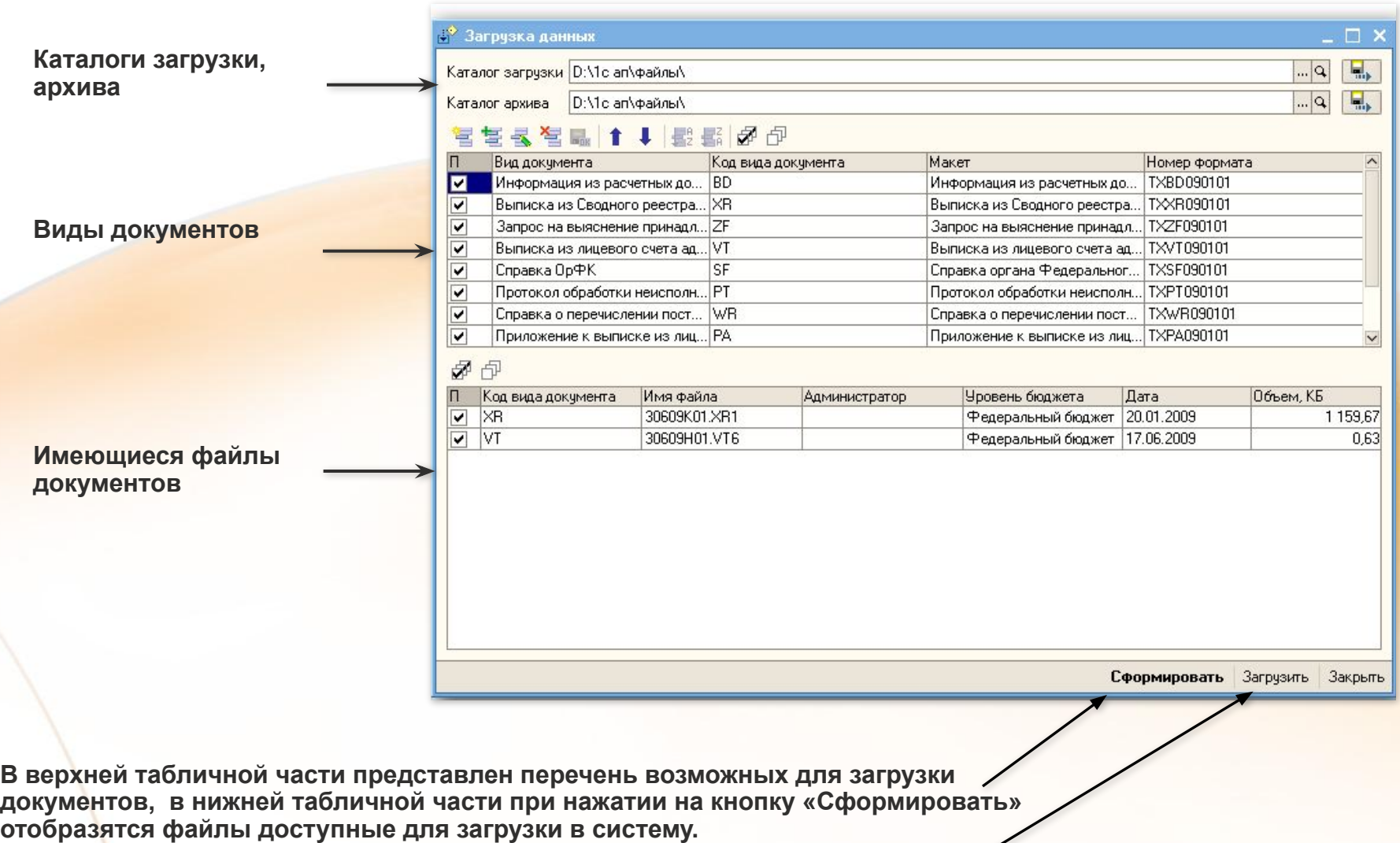

**Загрузка в систему производится при нажатии на кнопку «Загрузить»**

#### **Просмотр загруженных документов осуществляется из:**

**1. Соответствующего пункта главного меню: Взаимодействием с ТОФК/<документ>.**

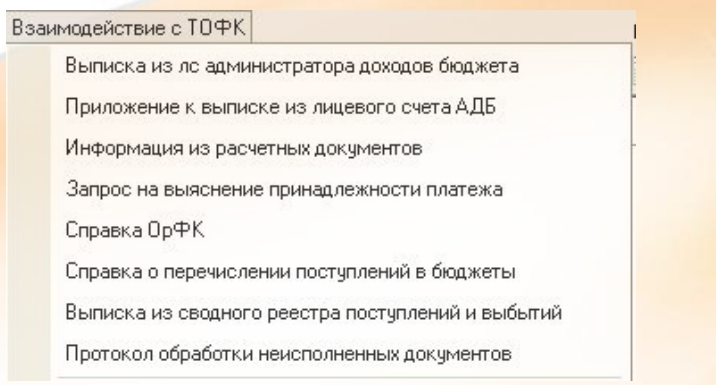

**2. Меню рабочего стола.**

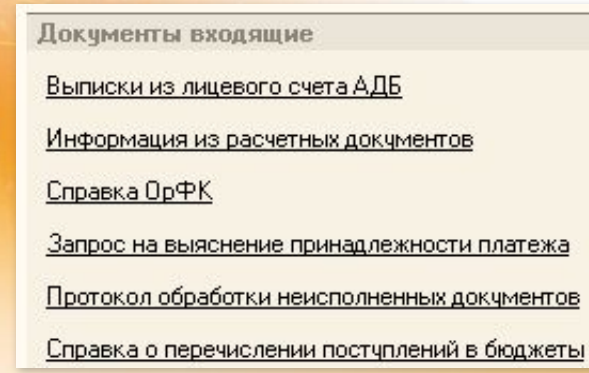

**Загруженные файлы с документами отображаются в списковой форме, где при необходимости можно задать отборы и сортировки.**

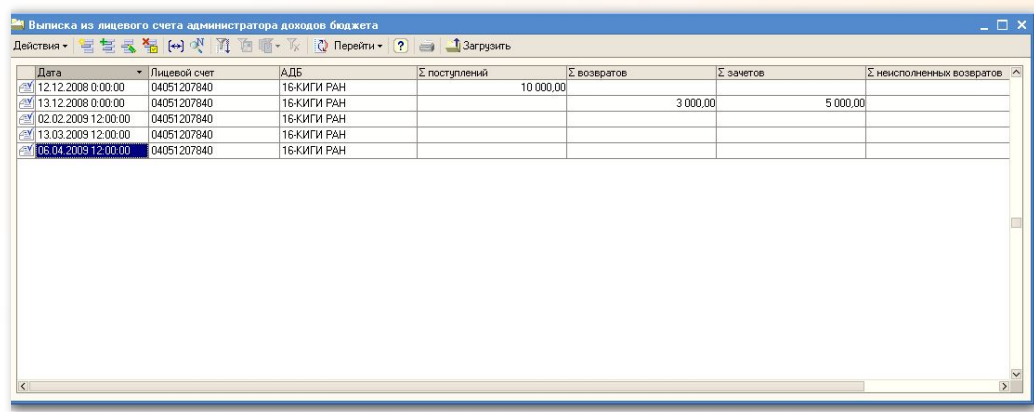

**При загрузке автоматически подсвечиваются строки документа «Выписка из лицевого счета администратора доходов бюджета», в которых присутствуют КБК, не учитываемые у Администратора доходов.**

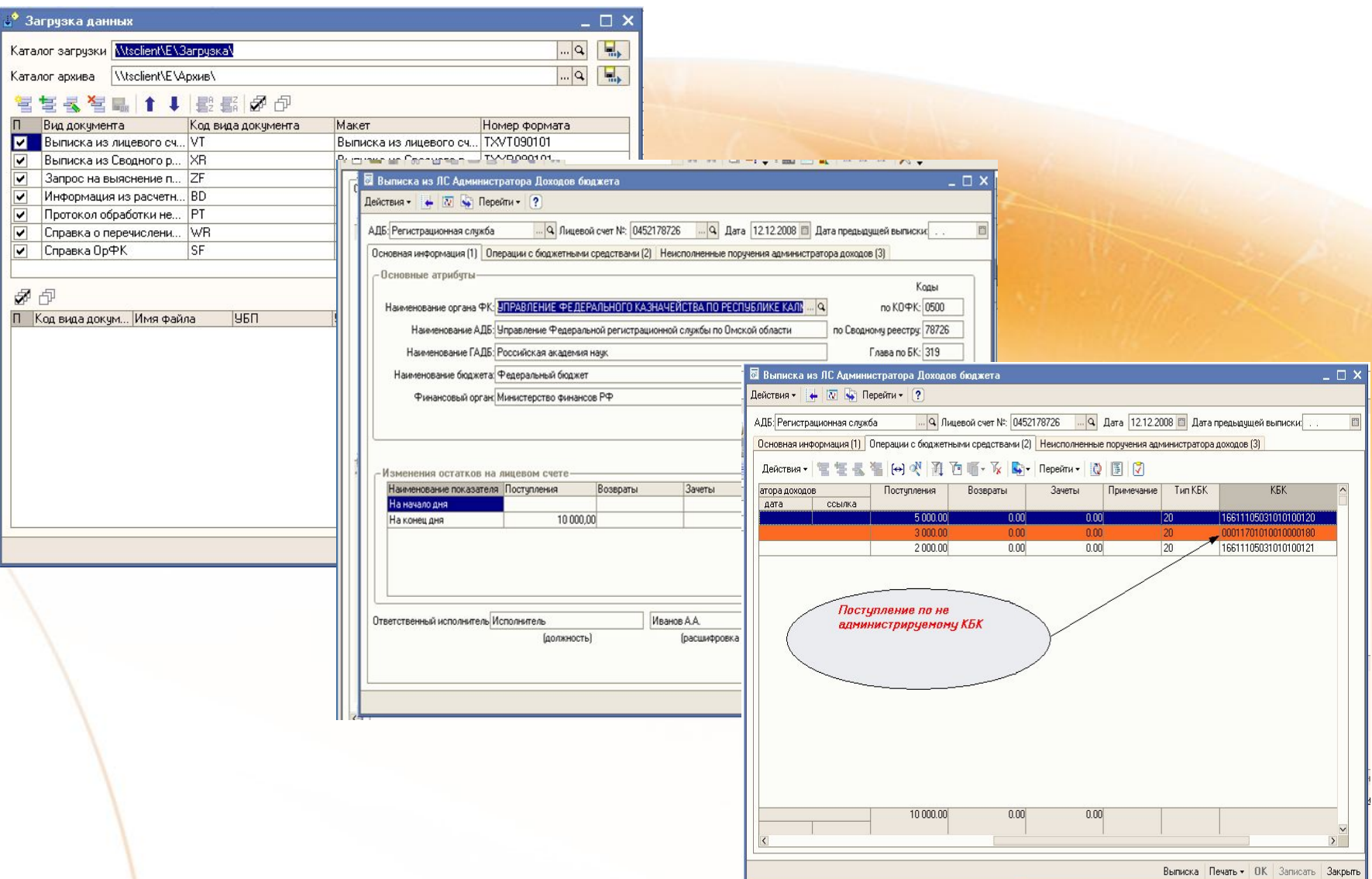

**Дважды щелкнув по любому файлу из списка открывается экранная форма, где указаны детализированные данные по интересующему нас документу:**

![](_page_12_Picture_15.jpeg)

#### **Печатная форма документа может быть сохранена в файл MS Excell в меню «Файл/Сохранить копию…»**

![](_page_13_Picture_7.jpeg)

#### **Формирование исходящих документов для ТОФК**

**При взаимодействии с ТОФК администратор доходов может сформировать следующие документы:**

- **Уведомление об уточнении**
- **Заявка на возврат**
- **-Запрос на аннулирование заявки**

**Формирование исходящих документов происходит на основании документов, полученных от ТОФК. Для ввода исходящего документа необходимо выделить уточняемый/возвращаемый документ и активировать пункт меню «На основании».**

![](_page_14_Picture_34.jpeg)

#### **Экранная форма документа «Уведомление об уточнении вида и принадлежности платежа» Вкладка «Атрибуты уведомления»**

![](_page_15_Picture_14.jpeg)

#### **При авто генерации документа основная часть полей заполняется автоматически**

**Экранная форма документа «Уведомление об уточнении вида и принадлежности платежа»**

**Во вкладку «Платежный документ» вводятся уточняемые реквизиты документов.**

![](_page_16_Picture_8.jpeg)

**При выборе документа – основания можно указать как выписку из лицевого счета, так и уже введенные документы. Соответственно, система хранит статусную историю и связи документов, позволяя осуществлять эффективный поиск по документам:**

![](_page_17_Picture_13.jpeg)

#### **Поле «Статус» показывает пользователю статус о текущем состоянии документа.**

![](_page_18_Picture_52.jpeg)

### **Пакетное формирование документов**

**Реализована возможность пакетного формирования уточняющих документов. Пакетное формирование может быть использовано, например, при обработке невыясненных поступлений.**

**Пакетное формирование документов доступно из пункта меню: Обработки/Обработка пакетного ввода документов.**

![](_page_19_Picture_21.jpeg)

### **Выгрузка исходящих документов для ТОФК**

**Выгрузка сформированных документов осуществляется из пункта меню Обработка/Выгрузка данных. При нажатии на который появляется окно «Выгрузка данных».**

![](_page_20_Picture_49.jpeg)

**В верхней табличной части представлен перечень возможных для загрузки документов, в нижней табличной части при нажатии на кнопку «Сформировать» отобразятся файлы доступные для загрузки в систему.**

**Выгрузка из системы производится при нажатии на кнопку «Загрузить». При этом будут выгружены файлы, готовые к передаче в ТОФК через ППО СЭД.**

### **Ввод данных по объекту учета**

**Ввод данных по объекту учета осуществляется из пункта меню Объекты учета/Объекты учета.**

**В данный справочник заносятся объекты учета, на основании которых будут создаваться документы по начислениям.**

![](_page_21_Picture_15.jpeg)

### **Ввод данных по карточке объекта учета**

**Ввод данных по карточке объекта учета осуществляется из пункта меню Объекты учета/Карточки объекта учета.**

**Карточка объекта учета представляет собой документ, по на основании которого Контрагент обязан произвести оплату. Например, выписанный бланк штрафа за парковку.**

**Добавление новой карточки учета происходит при нажатии в открывшейся списковой форме меню «Добавить».**

![](_page_22_Picture_29.jpeg)

**Обязательные для заполнения поля помечены красной чертой.**

## **Ввод условий оплаты по карточке объекта учета**

![](_page_23_Picture_37.jpeg)

**После ввода общих данных по карточке учета необходимо ввести данные по условиям оплаты от контрагента. В программе реализована возможность задать по одной карточке объекта учета несколько условий оплаты от разных контрагентов.**

**Условия оплаты по карточке объекта учета задаются при нажатии на кнопку «Добавить» над табличной частью формы.**

![](_page_23_Picture_38.jpeg)

#### **Формирование начислений**

**Формирование начислений по карточкам объектов возможно осуществить автоматически и вручную.**

**Автоматическое формирование начислений производится из пункта меню: Объекты учета/Автоматическое формирование доходов.**

**Ручное формирование начислений можно осуществить из пункта меню: Объекты учета/Начисление доходов.**

![](_page_24_Picture_33.jpeg)

**Для автоматического формирования начисления необходимо задать период формирования и нажать кнопку «Заполнить». После этого на экране отобразятся автоматически сформированные начисления.** 

**Для сохранения в системе сформированных начислений необходимо нажать на кнопку «Сформировать».**

### **Сопоставление начислений и поступлений**

**Сопоставления произведенных контрагентами оплат и начислений по карточкам объекта учета производится из строк документа «Выписка из лицевого счета администратора доходов бюджета» или через квитанцию по форме ПД4.**

**На основании строки документа «Выписка из лицевого счета администратора доходов бюджета» вводится либо квитанция ПД4 для сопоставления ее с начислением по карточке объекта учета, либо сразу формируется документ «Поступления ОУ». Документ «Поступления ОУ» содержит информацию о начислении и сопоставленной с ним оплате от контрагента.** 

![](_page_25_Picture_27.jpeg)

### **Заполнение формы поступления объектов учета**

![](_page_26_Picture_45.jpeg)

 $\overline{\bullet}$  Пос Действи Homep:

Коммен

ения в поле «Документ **начисления» форма будет заполнена ь ми начисления с поступлений по** Сумма поступления гирования.

![](_page_26_Picture_46.jpeg)

# **Формирование отчетности**

![](_page_27_Picture_16.jpeg)

**Для работы с любым отчетом достаточно выбрать критерии формирования (реквизиты, даты) и нажать на кнопку «Сформировать». Система выдаст форму отчета, которую затем можно сохранить или распечатать:**

![](_page_28_Picture_15.jpeg)

### **Выгрузка данных для бухгалтерии**

**По всем произведенным начислениям и поступлениям в системе может быть сформирована отчетность, содержащая данные по проводкам, для выгрузки в файл или непосредственной выгрузки в 1С Бухгалтерию 7 и 1С Бухгалтерию 8.**

**Работа с бухгалтерскими данными доступна из пункта меню Отчеты/Журнал операций.**

![](_page_29_Picture_25.jpeg)

**Для формирования отчетности необходимо задать период формирования и нажать на кнопку «Сформировать».**

**В результате обработки данных будет сформирован отчет «Выгрузка данных в бухгалтерские программы за период», содержащий информацию номерам счетов дебета и кредита, номерам документов, типам операций, датам операций и др.**

![](_page_30_Picture_10.jpeg)

### **Перспективы развития 1С КФК АД**

- **• Автоматическое отнесение доходов**
- **• Ключевание счетов контрагентов**
- **• Реализация составного справочника КБК**
- **• Усовершенствования системы в части эргономичности интерфейса**

**Поддержка и сопровождение программного продукта «Администратор доходов»**

高麗

**Методическая поддержка, помощь в исправлении ошибок, информация о развитии продукта**

**Москва**

 $\bullet = \bullet$ 

![](_page_32_Picture_3.jpeg)

### **О компании-разработчике**

![](_page_33_Picture_1.jpeg)

# **С 2005 года ОТР тесно сотрудничает с Федеральным казначейством**

#### **С 2005 по 2008 ОТР**

#### **реализовала проект доработки и внедрения ППО «Центр-КС» и «СЭД» во всех структурных подразделениях ФК**

- ПО внедрено во всех 89 региональных управлениях и более чем 2255 территориальных отделениях Федерального казначейства по всей территории РФ и обрабатывает в день свыше 1 миллиона транзакций
- Было проведено обучение работе с системой более 10 тыс. сотрудников Заказчика
- По заказу Федерального казначейства была разработана автоматизированная система электронного документооборота ФК (ППО «СЭД)
- Осуществили более 30000 внедрений АРМ СЭД у клиентов ФК

### **Перечень пользователей 1С КФК АД**

- **• Федеральное агентство по образованию (Рособразование)**
- **• Территориальное управление по г. Москве Федерального агентства по управлению государственным имуществом**
- **• Первое управление внутренних дел МВД РФ**
- **• Центр телеавтоматического управления движением транспорта Управления ГИБДД ГУВД по г. Москве**
- **• Федеральное агентство морского и речного транспорта (Росморечфлот)**
- **• Региональное отделение ФСФР по ЦФО**
- **• ФГУ «ФАПРИД»**

![](_page_34_Picture_8.jpeg)